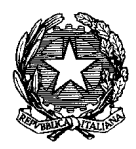

**Procedura di selezione comparativa per titoli e colloquio per il conferimento di incarico individuale per lo svolgimento di attività inerenti i fondi fotografici del Gabinetto Fotografico Nazionale (17/09/2018)**

#### **Istruzioni per la compilazione della domanda in formato pdf**

La domanda per l'accesso alla procedura di *selezione comparativa* è basata sulla compilazione di un modulo pdf interattivo.

Il modulo è suddiviso in quattro parti:

- 1) anagrafica (interattiva) e salvataggio modulo
- 2) esperienze lavorative, titoli, pubblicazioni (interattiva)
- 3) dichiarazioni sostitutive
- 4) firma in modalità digitale (interattiva)

PER LA COMPILAZIONE DEL MODULO SI DOVRÀ UTILIZZARE IL PROGRAMMA GRATUITO "ACROBAT READER" AGGIORNATO ALL'ULTIMA VERSIONE:

<https://get.adobe.com/it/reader/otherversions/>

Il modulo è caratterizzato dalla verifica formale dei valori immessi e della loro obbligatorietà.

1. Tutti i campi dell'anagrafica devono essere compilati. Il primo salvataggio del modulo è subordinato alla compilazione dei campi *nome*, *cognome* e *codice fiscale*. Una volta inseriti questi dati, appare una finestra che avvisa di salvare il file: il nome del file è una combinazione del profilo scelto, cognome, nome e codice fiscale . Da questo momento il campo inferiore della sezione anagrafica –destinato al salvataggio del modulo– è abilitato per salvare il file secondo il modello predefinito e non modificabile dall'utente.

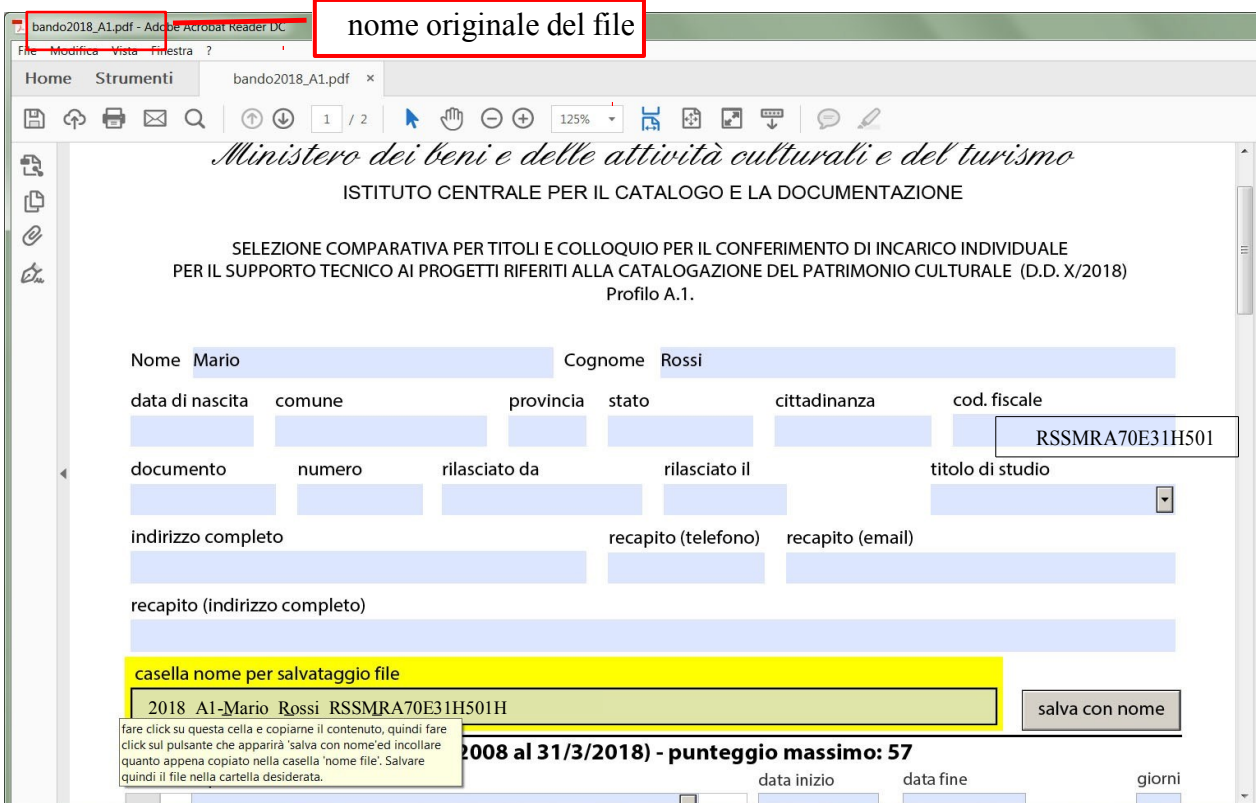

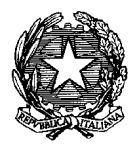

Le istruzioni per il salvataggio si possono leggere nell'etichetta che appare al passaggio del mouse sulla relativa casella in fondo alla sezione *anagrafica*: occorre fare click sul<sup>1</sup> asella del nome file, copiare il testo predefinito (**Ctrl**+**C** per PC-windows o comando +**C** per MAC) ed incollarlo nel campo che apparirà dopo aver fatto click sul pulsante "salva con nome"; sarà anche possibile scegliere la cartella in cui salvare il modulo.

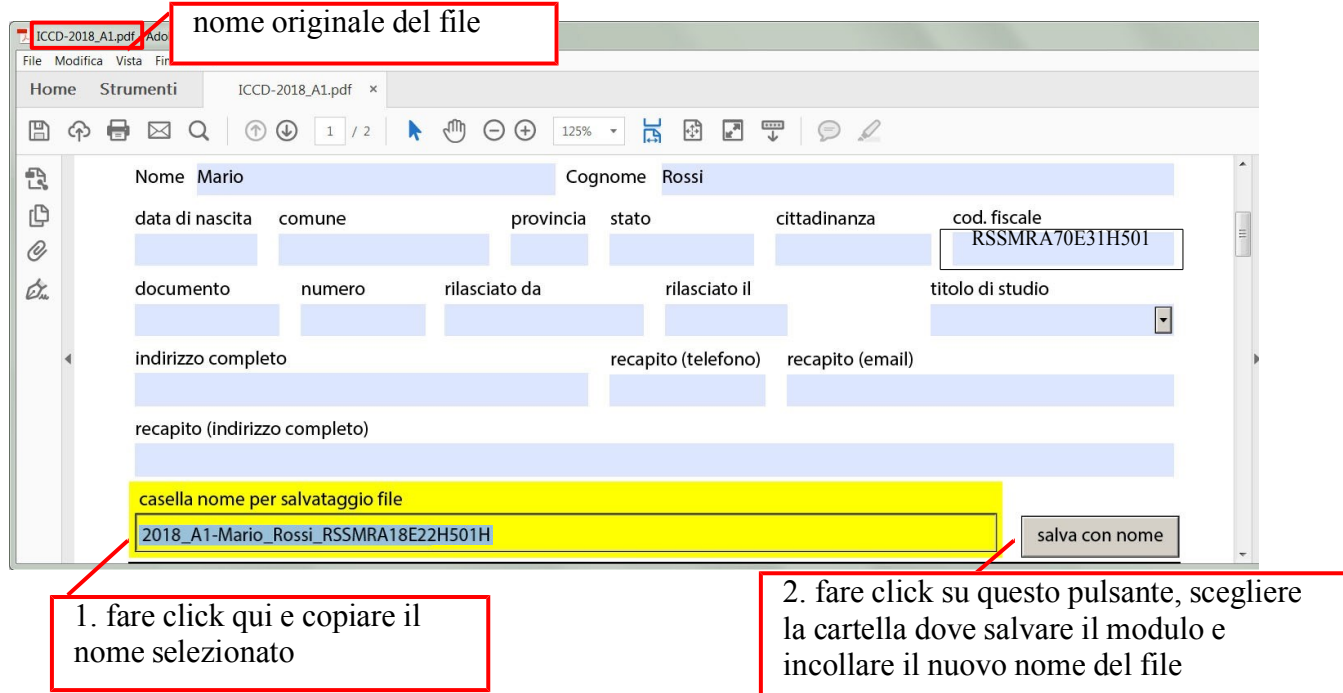

Una volta che il modulo è stato correttamente salvato, la casella e il pulsante di salvataggio file scompariranno.

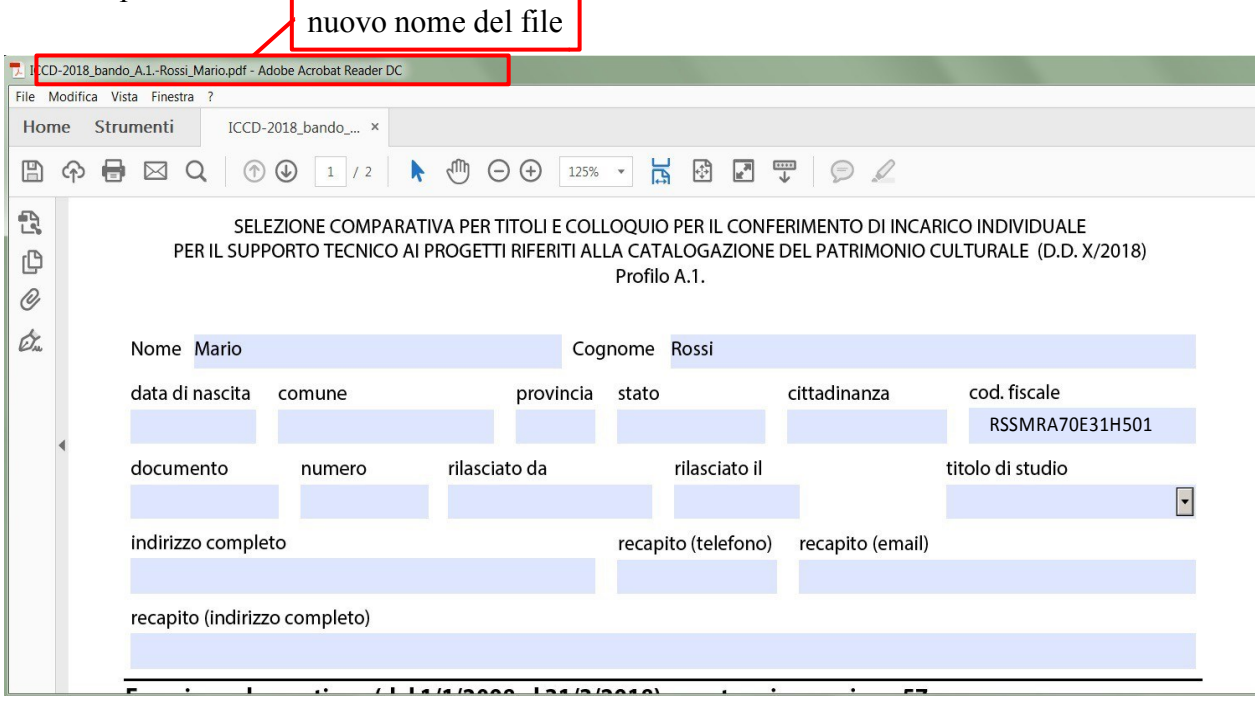

ISTITUTO CENTRALE PER IL CATALOGO E LA DOCUMENTAZIONE via di San Michele, 18 – 00153 Roma | tel. +39 06 585521 +39 06 58552240 | fax +39 06 58332313 email: [ic-cd@beniculturali.it](mailto:ic-cd@beniculturali.it) | pec: [mbac-ic-cd@mailcert.beniculturali.it](mailto:mbac-ic-cd@mailcert.beniculturali.it) | sito web: [www.iccd.beniculturali.it](http://www.iccd.beniculturali.it/)

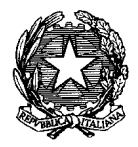

Nella sezione anagrafica è presente il campo "titolo di studio": il candidato potrà selezionare una sola classe di laurea disponibile. Nel caso il candidato possegga più di un diploma di laurea o altro titolo, potrà aggiungerlo nella sezione "Istruzione e formazione".

2. Il bando prevede la valutazione di un periodo massimo di esperienze lavorative accumulate in un determinato arco temporale. Questo consente di poter raggiungere il periodo massimo valutabile come esplicitato nel bando, anche in caso di discontinuità lavorative nell'arco temporale previsto da ogni singolo profilo.

Il candidato dovrà inserire le date di inizio e fine contratto e queste date saranno soggette a verifica di compatibilità temporale in fase di compilazione del modulo. Nella parte alta della sezione dedicata alle esperienze lavorative è indicato il periodo di tempo in cui queste possono essere state svolte: il modulo effettuerà un riscontro di compatibilità delle date. Nel caso di contratto iniziato prima della data di inizio del periodo valutabile e terminato invece in periodo utile, il candidato potrà inserire, come data di inizio, esattamente quella di inizio del periodo utile ai fini della valutazione. Parimenti, in caso di fine del contratto successiva al termine ultimo del periodo utile, dovrà inserire questa in sostituzione della scadenza contrattuale.

Il bando prevede un periodo minimo di esperienza lavorativa, conteggiata in giorni solari, pertanto più periodi in sovrapposizione verranno conteggiati una volta sola. Al contrario, ai fini della valutazione per il punteggio, i periodi di esperienze lavorative, anche se in sovrapposizione, verranno conteggiati interamente fino al raggiungimento del massimo periodo consentito per ogni singolo profilo del bando.

Nella sezione esperienze lavorative il candidato, selezionando le voci disponibili nel menu a tendina, potrà individuare e scegliere la voce che descrive il proprio contratto, avendo l'obbligo di specificarne le date di inizio e di fine e aggiungendo una esauriente nota esplicativa nella casella dedicata per ogni voce inserita. I contratti potranno essere indicati una sola volta.

Così come in uso in molte selezioni pubbliche (Formez, Ripam), le voci del menu delle esperienze lavorative sono qualificate da un valore percentuale assegnato preliminarmente dall'ICCD; pertanto voci perfettamente attinenti al profilo scelto avranno un valore del 100% e quindi il periodo del contratto verrà integralmente calcolato; voci solo parzialmente attinenti, ma valutabili, avranno percentuali più basse che "ridurranno" i giorni ai fini del conteggio. Questo sistema consente di qualificare le proprie esperienze lavorative in relazione al profilo scelto. Questa procedura è trasparente, pertanto sarà possibile vedere i giorni solari conteggiati del contratto e il loro corrispondente valore qualitativo. Il massimo punteggio, quindi, si potrà ottenere solo avendo contratti al 100% di qualificazione per l'intero periodo massimo valutabile.

In caso di superamento del periodo massimo valutabile consentito, il modulo provvederà a sottrarre i giorni eccedenti dai periodi di minor valore, così da garantire al candidato il massimo punteggio ottenibile. In caso di superamento appariranno una serie di avvertimenti che indicheranno il numero di giorni eccedenti e a quali periodi verranno sottratti. I periodi a cui sono stati sottratti giorni saranno indicati in rosso e passandovi sopra con il mouse sarà sempre possibile sapere quanti giorni sono stati effettivamente valutati (questa opzione non sarà più disponibile dopo aver firmato digitalmente il modulo). Dopo aver superato il numero massimo di giorni consentito, non sarà più possibile inserire altri periodi, a meno che non si eliminino periodi già inseriti e meno utili ai fini della

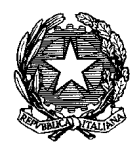

valutazione.

I campi relativi ai titoli e alle pubblicazioni hanno un valore massimo ottenibile (espresso in centesimi), indicato nel modulo, raggiunto il quale non sarà più possibile aggiungere righe.

Se il testo presente nei menu a tendina non fosse interamente leggibile, passandoci sopra con il mouse apparirà una etichetta con il testo completo.

Nel caso delle esperienze lavorative è possibile vedere, già nelle voci del menu a tendina, il valore qualitativo assegnato ad ognuna di esse, consentendo al candidato di poter scegliere la voce più corrispondente al contratto inserito e che abbia il maggior valore. L'ICCD provvederà a verificare la corretta assegnazione del contratto alla voce di menu scelta e la sua corrispondenza con il profilo scelto.

Il candidato potrà aggiungere, facendo click sul pulsante dedicato, quanti periodi, titoli o pubblicazioni desidera, fino al raggiungimento del massimo consentito. Tuttavia non è possibile inserire nuovi righe se la precedente non è completa in tutte le sue parti.

E' sempre possibile eliminare un periodo, titolo o pubblicazione facendo click sulla X posta a sinistra della riga, oppure è possibile eliminare tutte le righe di una sezione facendo click sul pulsante dedicato. Il candidato riceverà in ogni caso un avviso prima della cancellazione. L'operazione non è annullabile.

Nella sezione "Istruzione e formazione" il candidato dovrà inserire solo i titoli non indicati in precedenza nella sezione "anagrafica".

Il modulo non consente la firma (vedi punto 4) in caso di campi incompleti. Attenzione! Il passaggio del mouse sul campo firma, in caso di incompletezza o non conformità del modulo, genera messaggi di avviso, specificandone la causa.

- 3. Prima del campo firma sono presenti le autodichiarazioni sostitutive richieste dall'avviso, di cui è necessario prendere visione, e una dichiarazione dell'Istituto relativa al trattamento dei dati personali, secondo la normativa vigente.
- 4. La "firma" è la fase conclusiva di compilazione del modulo che, dopo questo passaggio, non è più modificabile.

La firma costituisce un'ulteriore tutela per il candidato sull'immodificabilità del modulo.

Nel momento in cui si fa click con il puntatore del mouse sulla casella della firma, in calce al modulo dopo le dichiarazioni sostitutive, viene effettuata una procedura di verifica di completezza dei campi. In caso di errore, questo viene segnalato.

La firma digitale che verrà apposta potrebbe non possedere i requisiti di legittimità, a meno che non sia verificata da soggetti terzi, ma ha la funzione di bloccare il modulo e di identificare il candidato.

Per la creazione della firma in modalità digitale in Acrobat Reader, si rimanda ad altro documento allegato.

**ATTENZIONE! Per nessun motivo il file deve essere salvato in formato pdf/A o altri, pena esclusione dalla selezione.**